# Dépannage des services téléphoniques déconnectés dans les équipes Webex pour WxC  $\overline{a}$

# **Contenu**

**Introduction** Conditions préalables Conditions requises Informations générales Problèmes de configuration courants Licences d'appel Webex attribuées Validation des applications d'appel Webex Vérifiez que vous disposez de la dernière version de Webex Teams Essayez de forcer la connexion des services téléphoniques Validez votre réseau et votre périphérique Opérations suivantes

# Introduction

Ce document décrit comment dépanner les erreurs de services téléphoniques dans les équipes Webex qui utilisent des licences Webex Calling (WxC).

# Conditions préalables

### Conditions requises

Cisco vous recommande de prendre connaissance des rubriques suivantes :

- Webex Calling
- [Control Hub](https://admin.webex.com/login) (CH). Vérifiez que vous disposez d'un accès administrateur.
- Webex Teams

# Informations générales

L'un des problèmes les plus courants liés aux équipes Webex qui utilisent les services d'appel Webex est que les services téléphoniques sont affichés comme étant déconnectés. Cela signifie que votre utilisateur n'est pas inscrit aux services d'appel Webex et que vous ne pouvez pas recevoir ou passer d'appels tant que le problème n'est pas résolu. Ce document se concentre sur la façon de dépanner PC et Mobile, mais vous pouvez utiliser les mêmes étapes si vous avez un problème avec une tablette.

Comment vérifier si vos services téléphoniques sont déconnectés :

• PC Mac/Windows

Dans vos équipes Webex, dans le coin inférieur gauche, le message Vous n'êtes pas connecté aux services téléphoniques s'affiche.

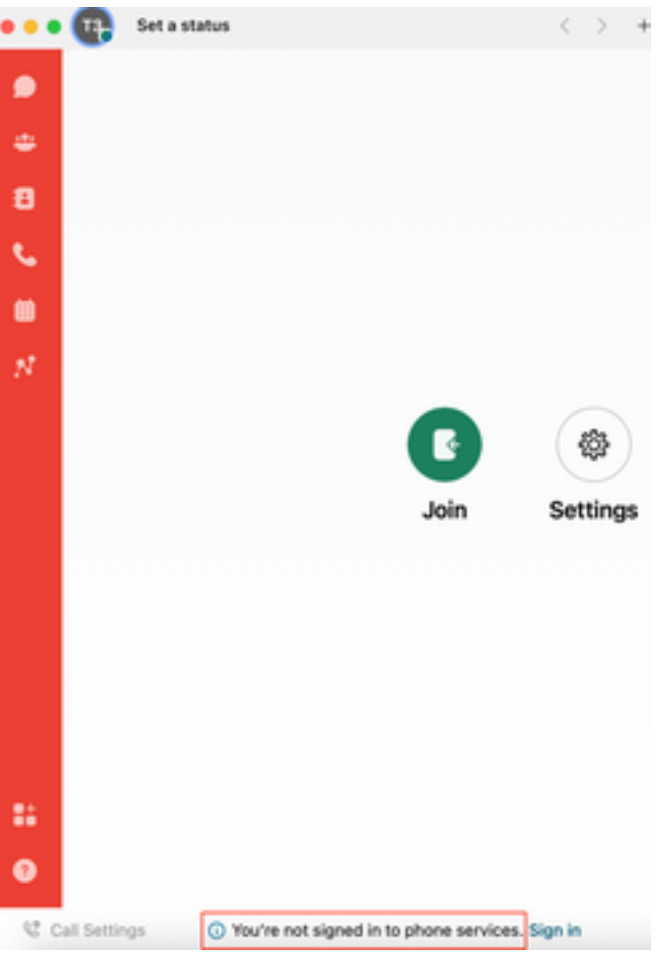

• Système D'Exploitation Mobile/Android

Étape 1. Sélectionnez l'image du profil dans le coin supérieur gauche.

Étape 2. Les services téléphoniques sont déconnectés.

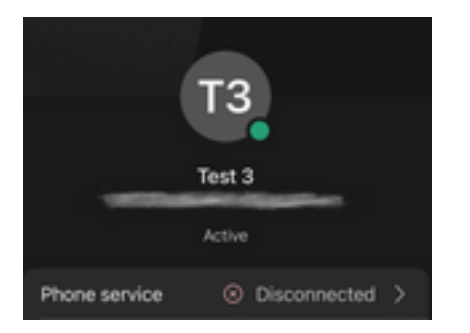

# Problèmes de configuration courants

### Licences d'appel Webex attribuées

Vérifiez que des licences Wxc sont attribuées à l'utilisateur.

- Étape 1. Dans Control Hub, sélectionnez Users
- Étape 2. Sélectionnez [Votre-utilisateur]

Étape 3. Dans Profil, vérifiez la configuration des licences. Les licences d'appel Webex doivent être affichées.

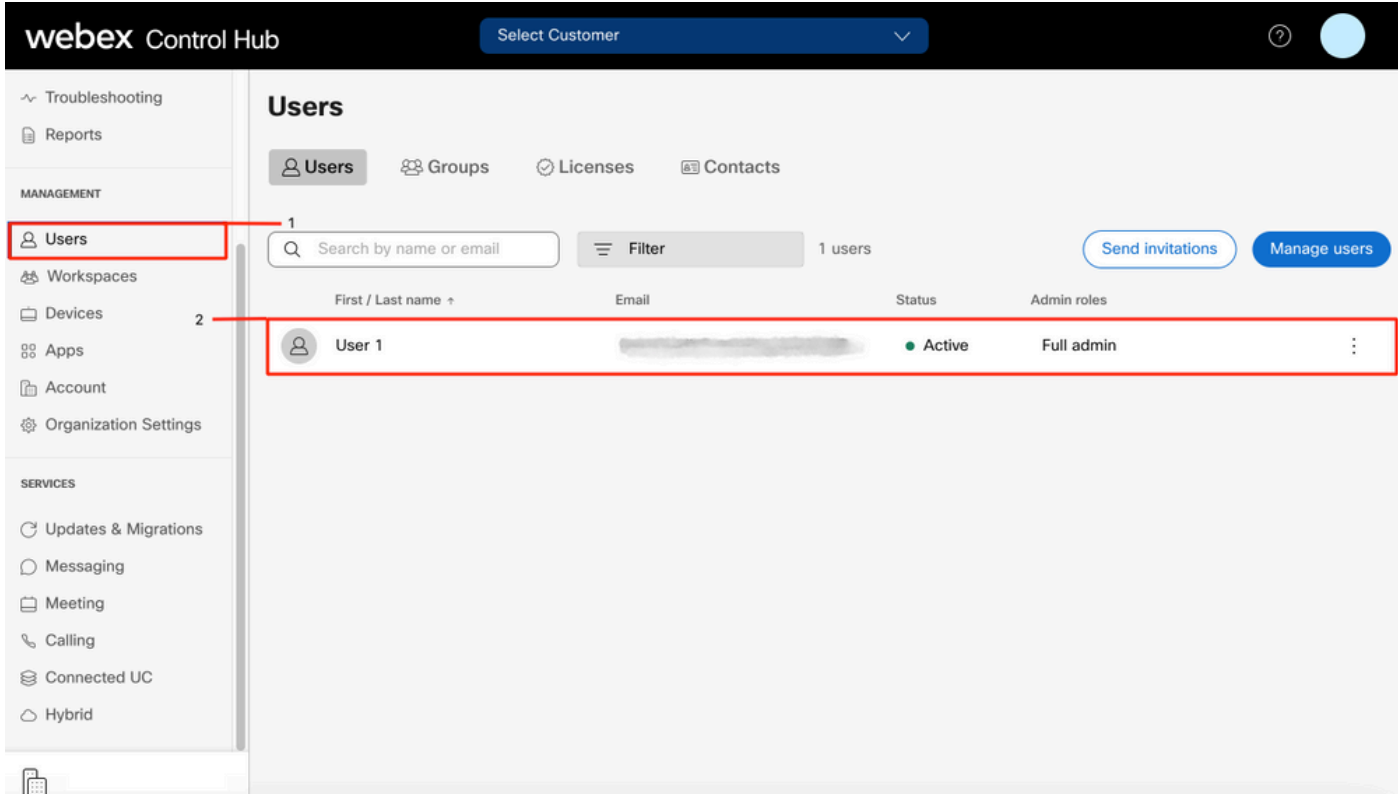

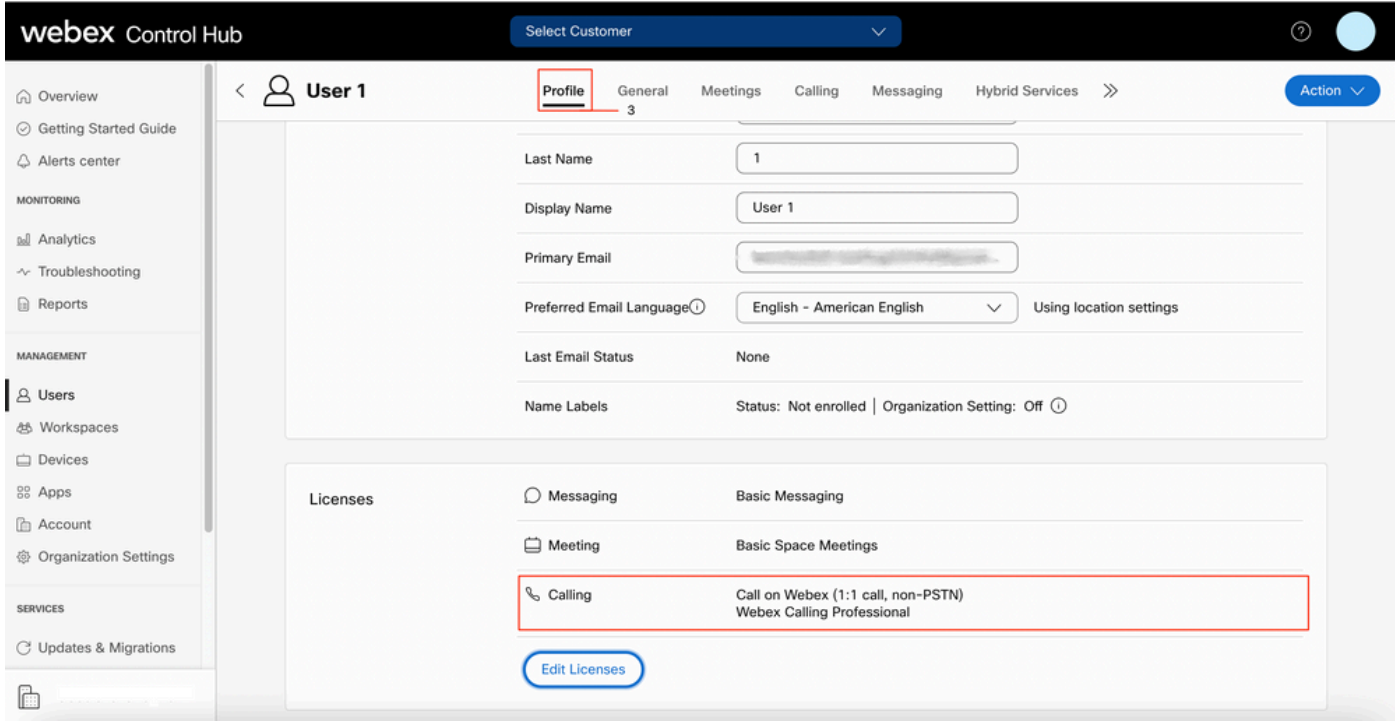

### Validation des applications d'appel Webex

Vérifiez que des licences d'application Webex Calling sont attribuées à l'utilisateur.

Étape 1. Dans Control Hub, sélectionnez Users

Étape 2. Sélectionnez [Votre-utilisateur]

#### Étape 4. Sélectionnez Advanced Call Settings

#### Étape 5. Sélectionnez Applications

Étape 6. Vérifiez que la case Applications Webex Desktop/Mobile ou Tablet est cochée.

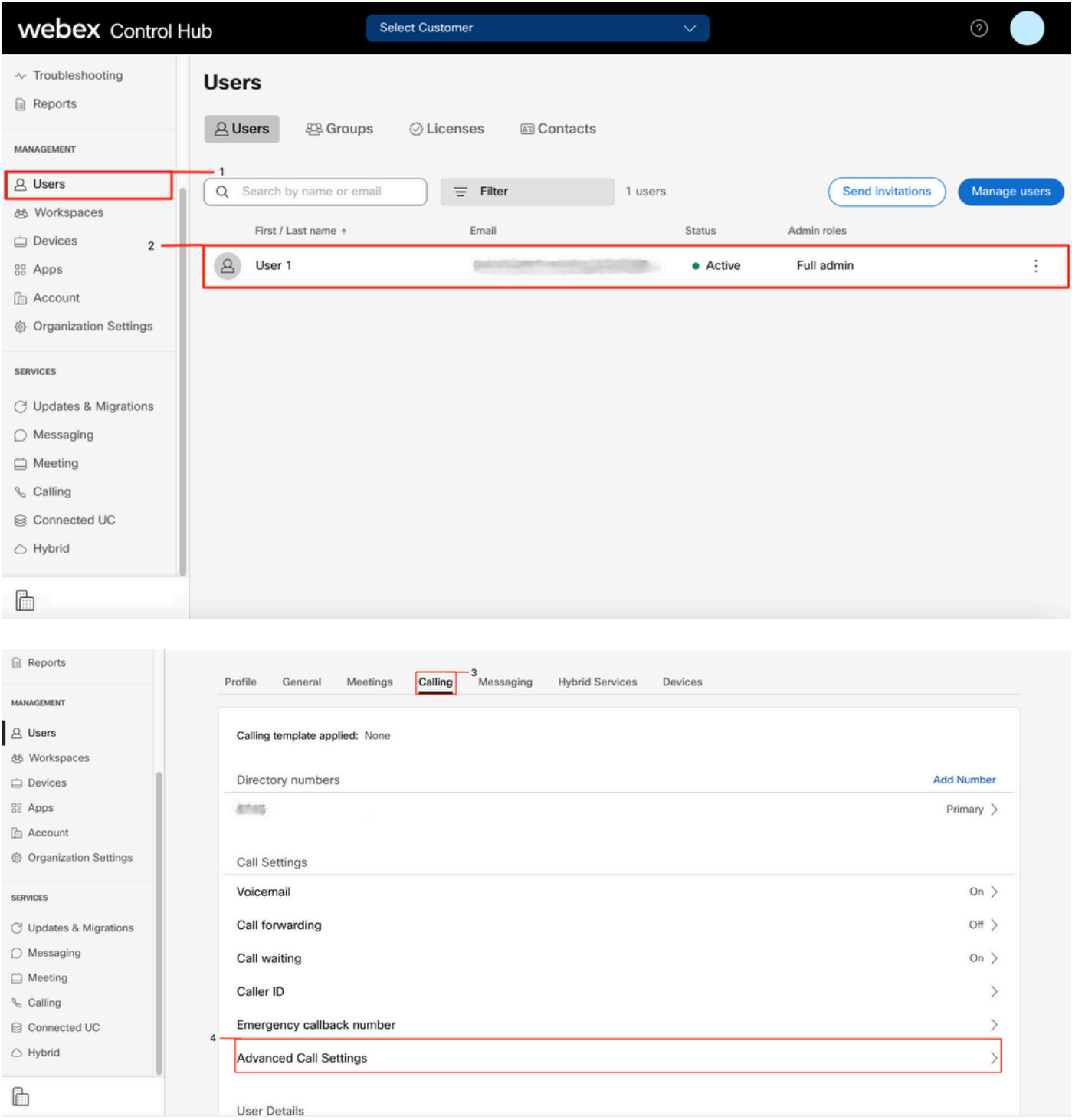

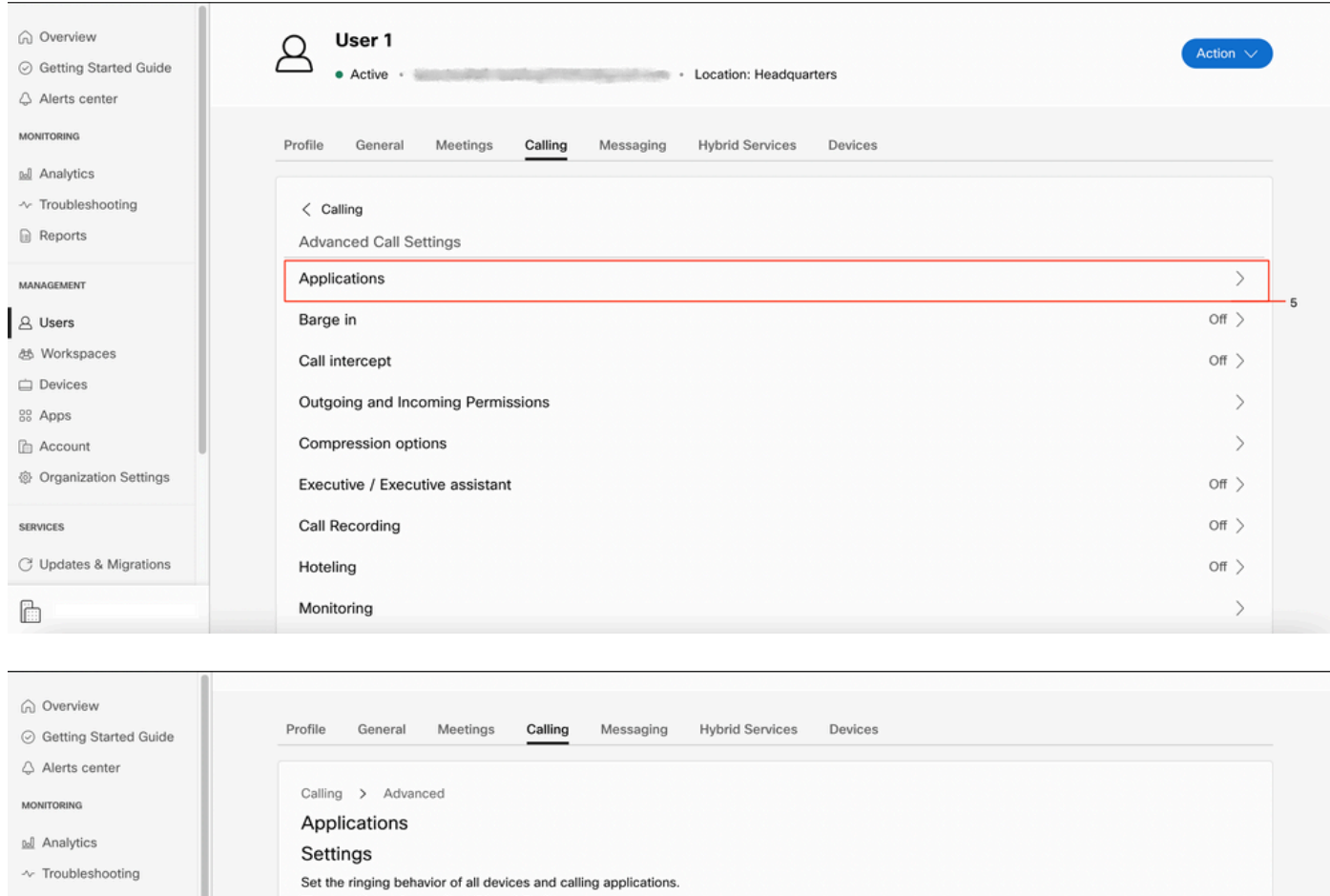

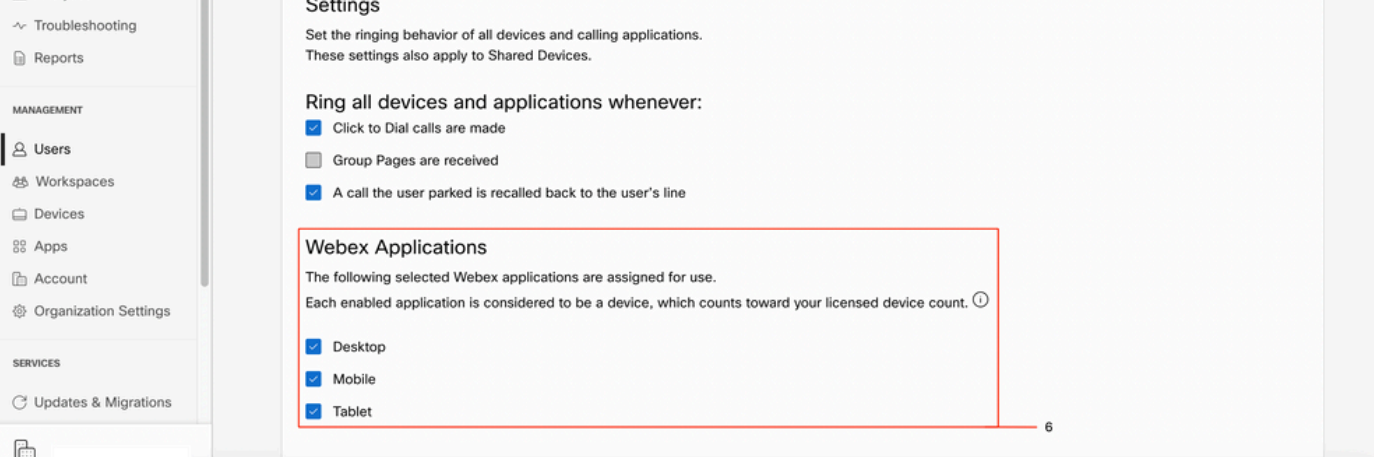

### Vérifiez que vous disposez de la dernière version de Webex Teams

Vérifiez que vous disposez de la dernière version. Il est recommandé de réinstaller l'application.

Téléchargez ce [lien](https://www.webex.com/downloads.html) pour Webex Teams sur votre PC ou réinstallez l'application via l'App Store pour votre iPhone ou le Play Store pour votre Android.

#### Essayez de forcer la connexion des services téléphoniques

PC Mac

Étape 1. Dans les équipes Webex, dans le coin inférieur gauche, voyez le message « Vous n'êtes pas connecté aux services téléphoniques. Sélectionnez Connexion.

iOS mobile

Étape 1. Sélectionnez l'image du profil dans le coin supérieur gauche

#### Étape 2. Sélectionnez Paramètres

- Étape 3. Sélectionnez Calling
- Étape 4. Sélectionnez Services téléphoniques
- Étape 5. Sélectionnez Se connecter

Note: WxC ne prend pas en charge l'enregistrement simultané sur 2 ordinateurs ou périphériques mobiles différents.

### Validez votre réseau et votre périphérique

Assurez-vous que vos réseaux répondent aux [exigences de référence des ports d'appel Webex](https://help.webex.com/en-us/article/b2exve/Port-Reference-Information-for-Cisco-Webex-Calling)

### Opérations suivantes

Après avoir examiné ces configurations, si vous rencontrez des problèmes, ouvrez un dossier auprès du TAC.

Vous devez ajouter ces informations :

- Votre OrgID
- Adresse e-mail spécifique du problème
- Fournir les journaux des équipes webex.

Ensuite, procédez comme suit :

Journaux Mac de Webex Teams PC

#### Étape 1. Dans le coin supérieur, sélectionnez Aide

#### Étape 2. Sélectionnez Envoyer les journaux

Journaux Windows du PC Webex Teams

Étape 1. Sélectionnez l'image du profil dans le coin supérieur gauche

#### Étape 2. Sélectionnez Aide

#### Étape 3. Sélectionnez Envoyer les journaux

Webex Teams journaux mobiles iOs/Android

Étape 1. Sélectionnez l'image du profil dans le coin supérieur gauche

#### Étape 2. Sélectionnez Envoyer les journaux

### À propos de cette traduction

Cisco a traduit ce document en traduction automatisée vérifiée par une personne dans le cadre d'un service mondial permettant à nos utilisateurs d'obtenir le contenu d'assistance dans leur propre langue.

Il convient cependant de noter que même la meilleure traduction automatisée ne sera pas aussi précise que celle fournie par un traducteur professionnel.

### À propos de cette traduction

Cisco a traduit ce document en traduction automatisée vérifiée par une personne dans le cadre d'un service mondial permettant à nos utilisateurs d'obtenir le contenu d'assistance dans leur propre langue.

Il convient cependant de noter que même la meilleure traduction automatisée ne sera pas aussi précise que celle fournie par un traducteur professionnel.